# **Korte Handleiding**

Deze *Korte Handleiding* voorziet u van handige en praktische inlichtingen over de notebook. Voor meer gedetailleerde informatie, moet u het Engelse handboek raadplegen.

03/2010

#### **Handelsmerken**

Het woord en logo's van Bluetooth zijn eigendom van Bluetooth SIG, Inc. Alle merk- en produktnamen zijn handelsmerken of geregistreerde handelsmerken van de de bedrijven waar zij aan toebehoren.

#### **N.B.**

De informatiein deze handleiding kan zonder voorafgaande kennisgeving gewijzigd worden.

# *Inhoudsopgave*

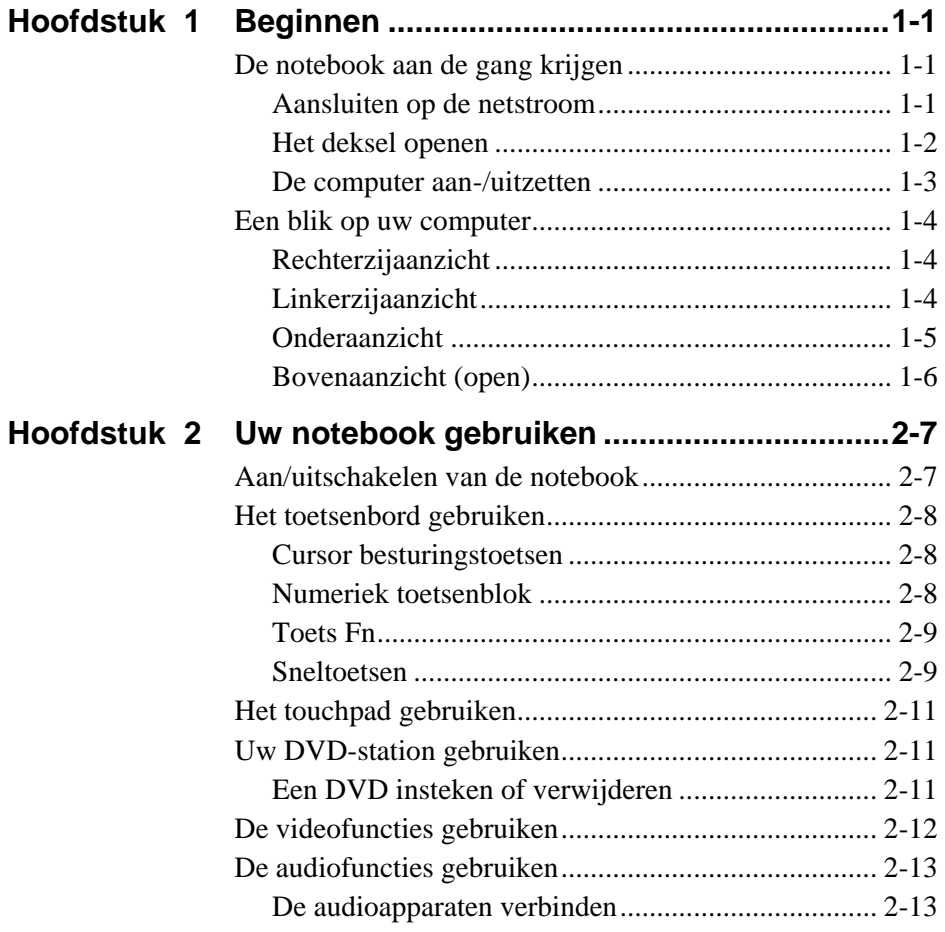

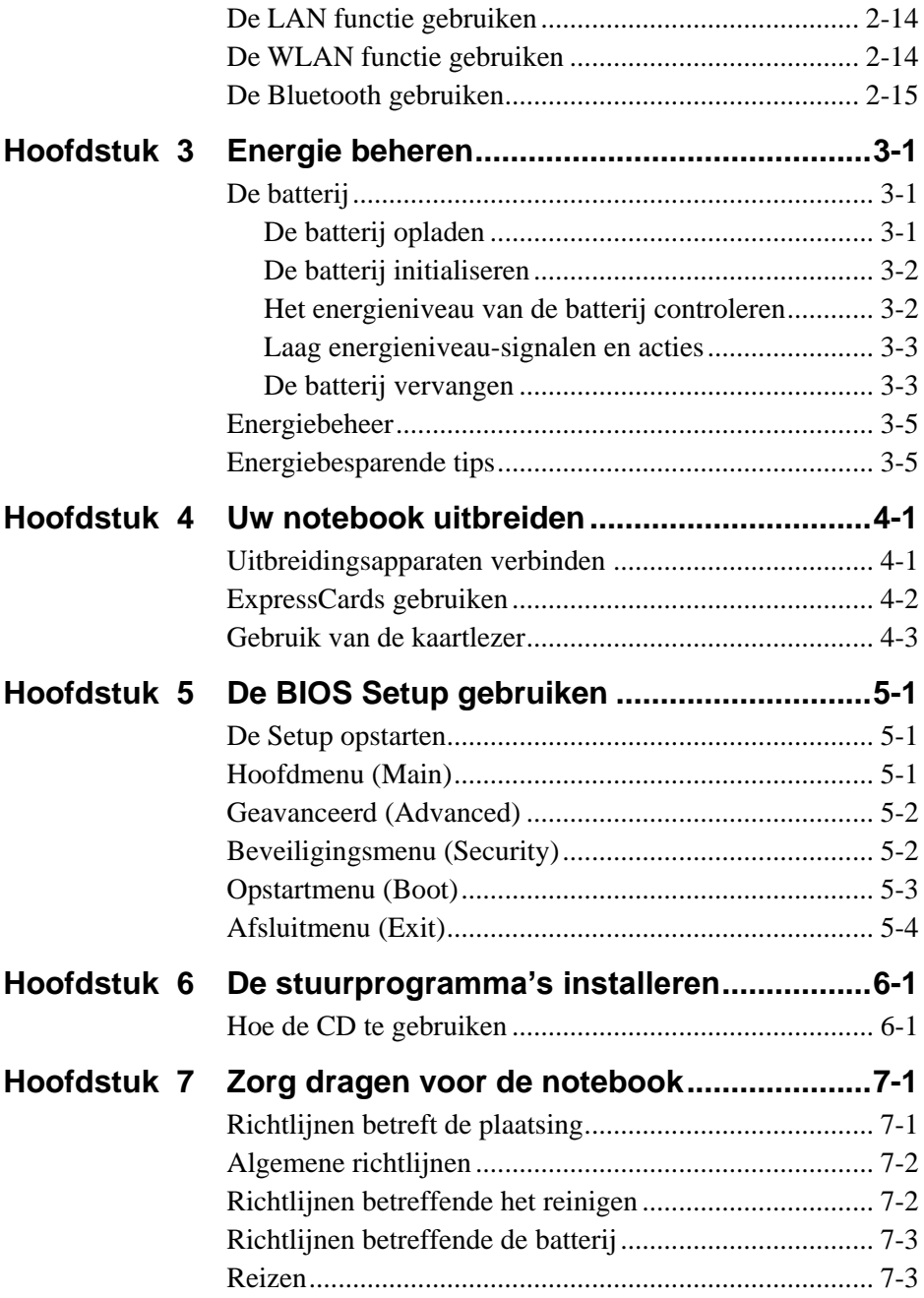

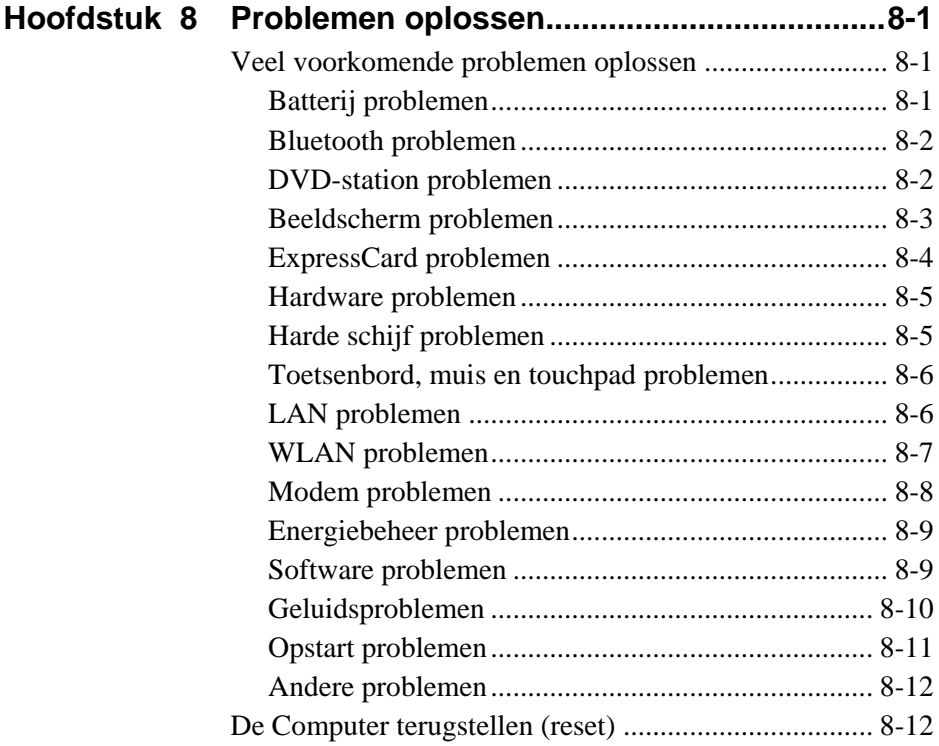

# <span id="page-6-0"></span>*Hoofdstuk 1* HOOFDSTUK

# *Beginnen*

Dit hoofdstuk introduceert de onderdelen van uw notebook en vertelt u hoe u uw notebook aan de gang kunt krijgen.

## <span id="page-6-1"></span>De notebook aan de gang krijgen

## <span id="page-6-2"></span>Aansluiten op de netstroom

**LET OP:** Gebruik alleen de met de computer geleverde netstroomadapter. Het gebruik van andere netstroomadapters kan de computer beschadigen.

- 1. Zorg ervoor dat de computer uitgeschakeld is.
- 2. Steek de voedingskabel van de netstroomadapter in de stroomaansluiting van de computer  $(\bullet)$ .
- 3. Steek het vrouwelijk uiteinde van het netsnoer in de netstroomadapter en het mannelijk uiteinde in het stopcontact  $(②)$ .

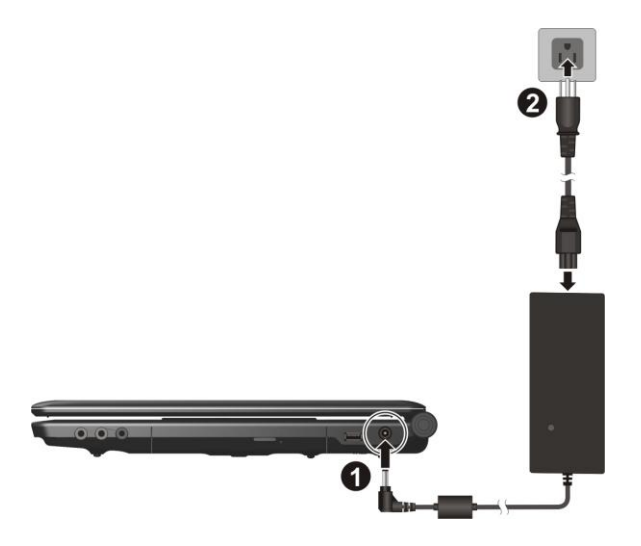

4. Wanneer de netstroomadapter aangesloten is, dan is er stroomtoevoer van het stopcontact naar de netstroomadapter en tenslotte naar uw computer. Nu bent u klaar voor de computer aan te zetten.

## <span id="page-7-0"></span>Het deksel openen

Hef het op om het bovenste lid te openen. U kunt het deksel naar voren en achteren kantelen voor een optimale beeldweergave te bekomen.

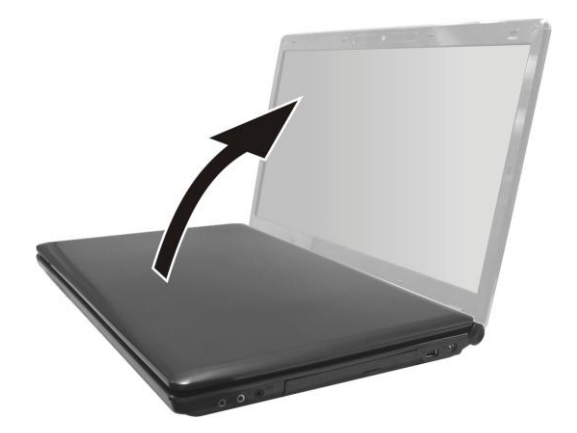

## <span id="page-8-0"></span>De computer aan-/uitzetten

Druk op de aan/uitschakelaar om de computer aan te zetten.

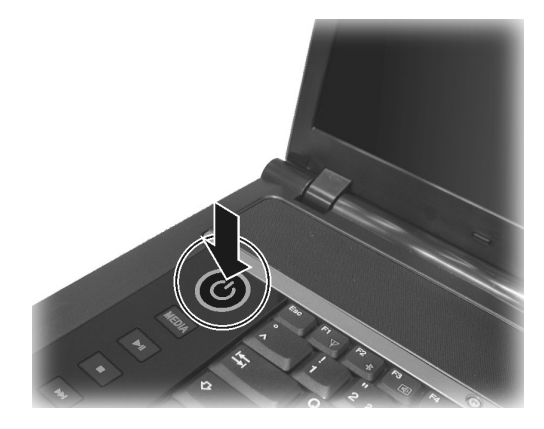

Om de notebook uit te schakelen, gebruikt u de opdracht **Afsluiten** in uw besturingssysteem.

**NOOT:** Er zijn andere manieren waarop u uw notebook kunt uitschakelen, zodat de computer wanneer u hem de volgende keer opstart, terug zal opstarten van hetzelfde punt waar u stopte. (Raadpleeg Hoofdstuk 2 "Aan/uitschakelen van de notebook" voor meer inlichtingen.)

# <span id="page-9-0"></span>Een blik op uw computer

## <span id="page-9-1"></span>Rechterzijaanzicht

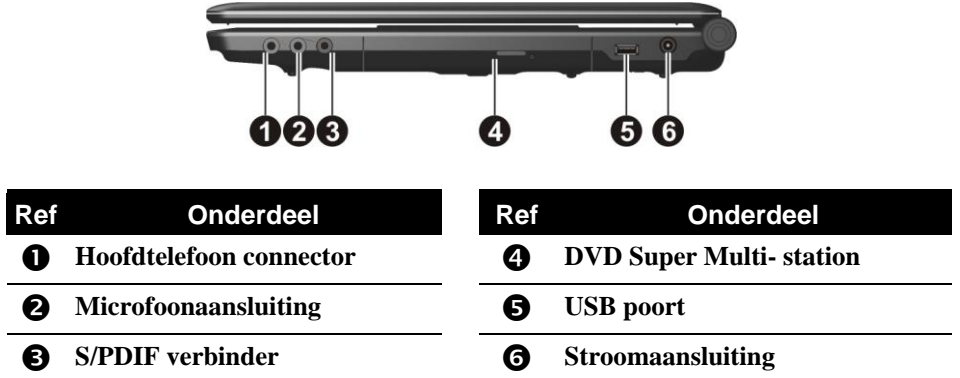

## <span id="page-9-2"></span>Linkerzijaanzicht

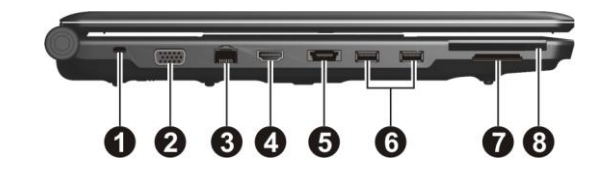

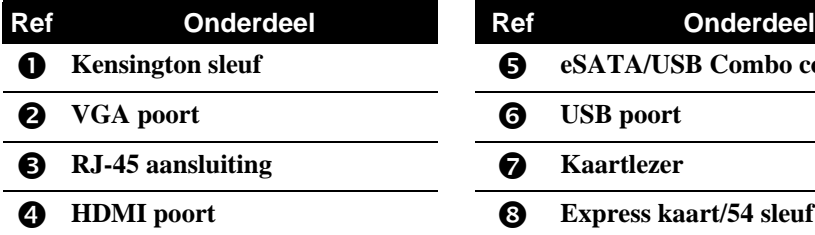

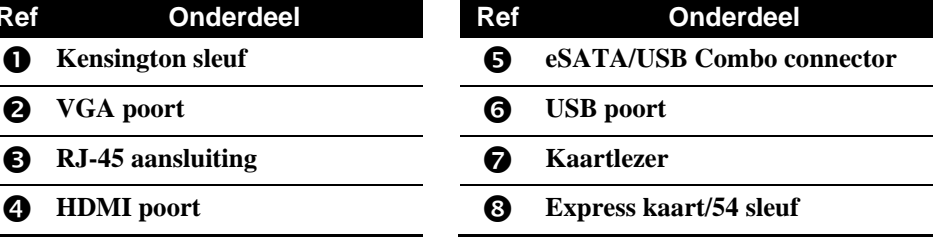

## <span id="page-10-0"></span>Onderaanzicht

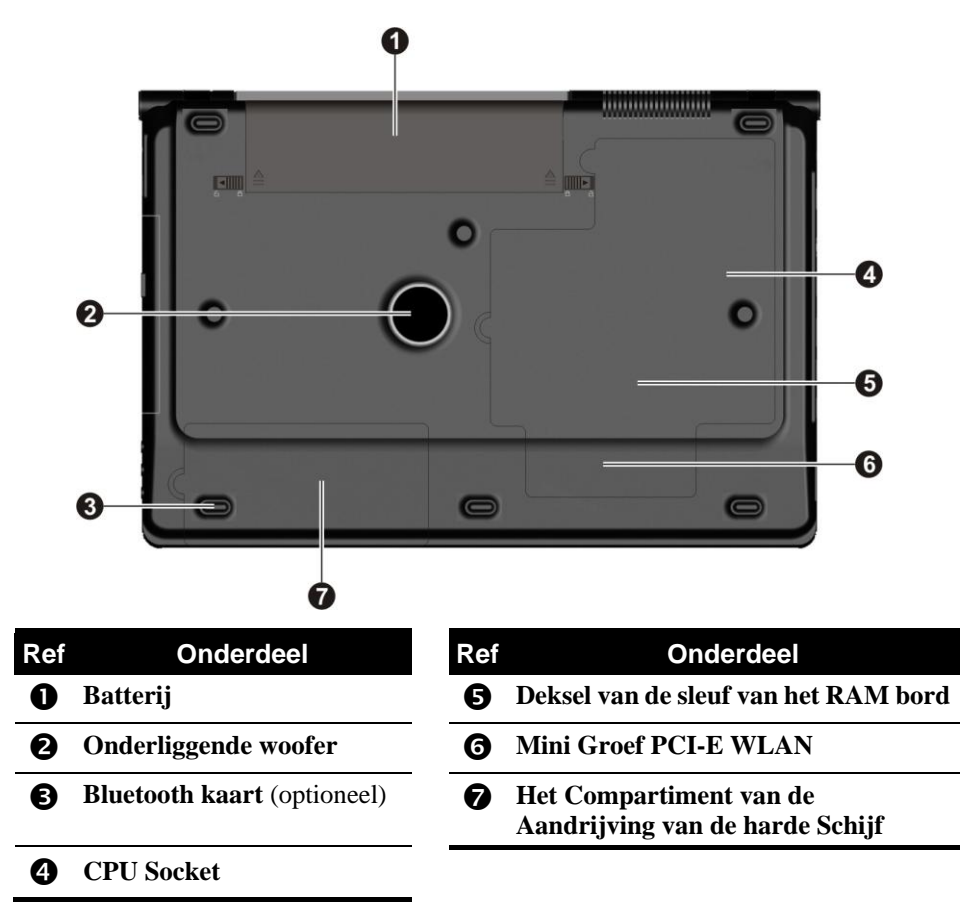

## <span id="page-11-0"></span>Bovenaanzicht (open)

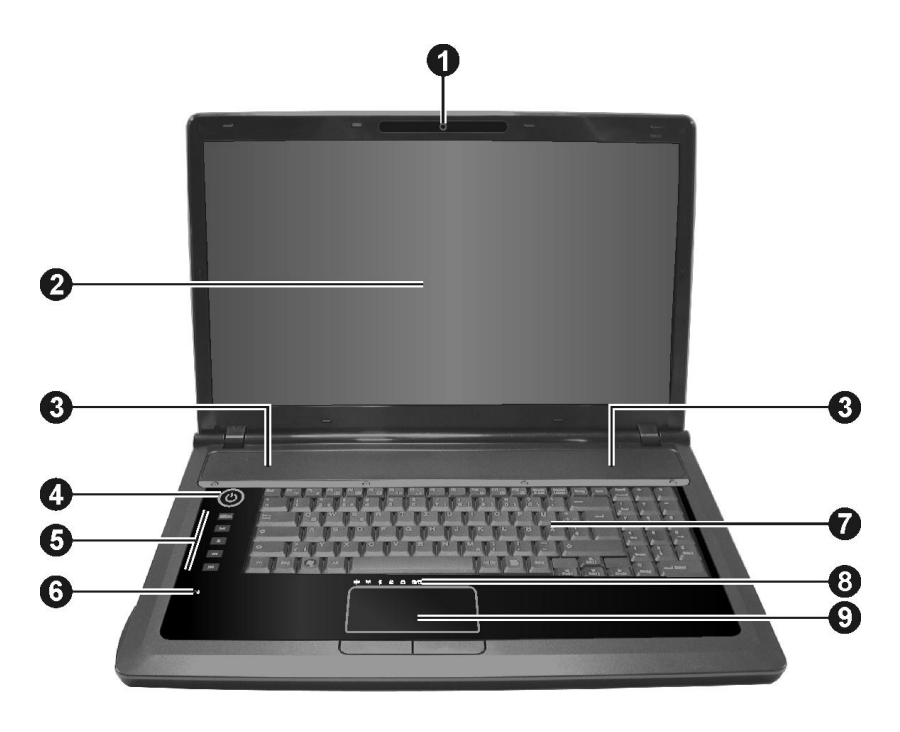

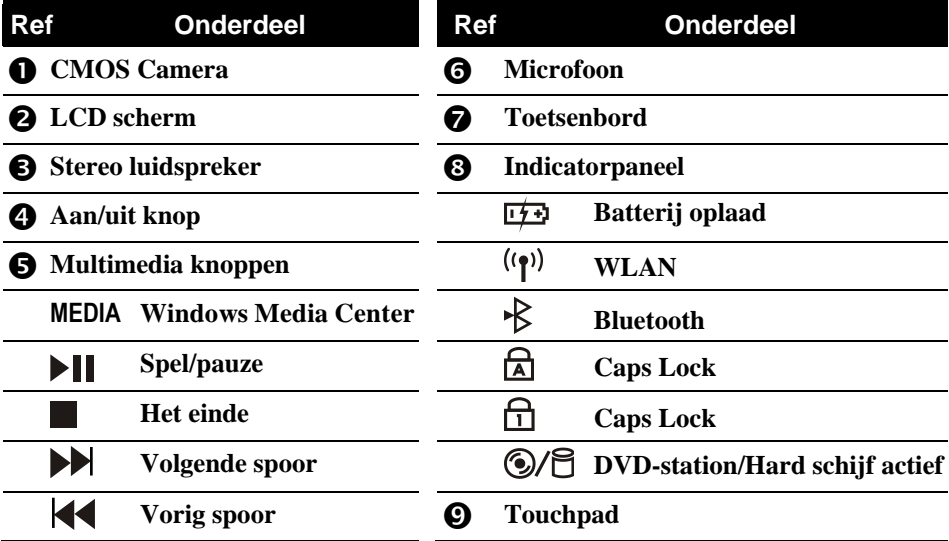

# *Uw notebook gebruiken*

<span id="page-12-0"></span>Dit hoofdstuk heeft u inlichtingen over het gebruik van uw notebook.

## <span id="page-12-1"></span>Aan/uitschakelen van de notebook

Gebruik altijd de aan/uitschakelaar.om de computer aan te zetten.

Wanneer u een werksessie beëindigd hebt, kunt u:

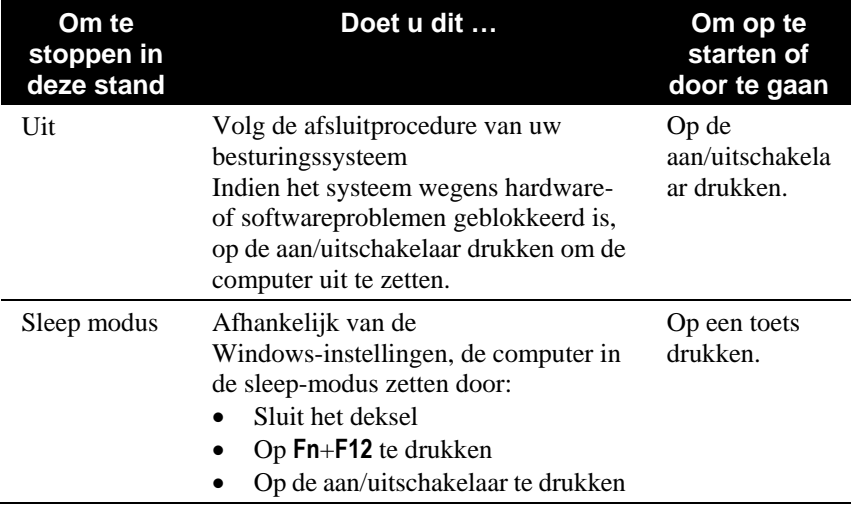

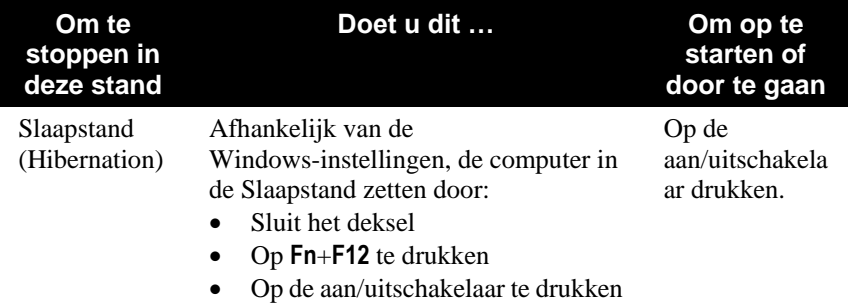

Indien u kiest van te stoppen in de sleep modus of de slaapstand, dan kunt wanneer u de volgende keer opstart, beginnen van hetzelfde punt waar u de laatste keer stopte.

# <span id="page-13-0"></span>Het toetsenbord gebruiken

## <span id="page-13-1"></span>Cursor besturingstoetsen

Cursorbedieningstoetsen worden doorgaans gebruikt voor het verplaatsen en bewerken. Deze toetsen zijn Home, End, Page Up en Page Down. Wanneer ze in combinatie met de **Fn**-toets worden ingedrukt, worden ze pijltjestoets naar links, rechts, omhoog en omlaag.

## <span id="page-13-2"></span>Numeriek toetsenblok

Er is een numeriek toetsenblok van 15 toetsen ingebouwd in het normale toetsenbord zoals hieronder weergegeven. Wanneer u **Num Lock** activeert, drukt om **Num Lock** aan te zetten dan zijn de numerieke toetsen geactiveerd, zodat u deze toetsen kunt gebruiken voor het invoeren van cijfers.

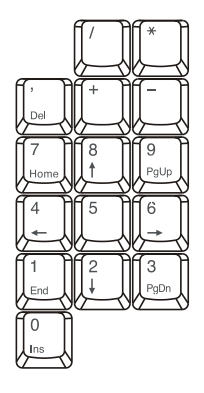

## <span id="page-14-0"></span>Toets Fn

De toets **Fn**, die zich links onderaan op het toetsenbord bevindt, wordt gebruikt in combinatie met een andere toets om de alternatieve functie van een toets uit te voeren. "Fn" en de alternatieve functies worden aangeduid door de blauwe kleur op de toets.

## <span id="page-14-1"></span>Sneltoetsen

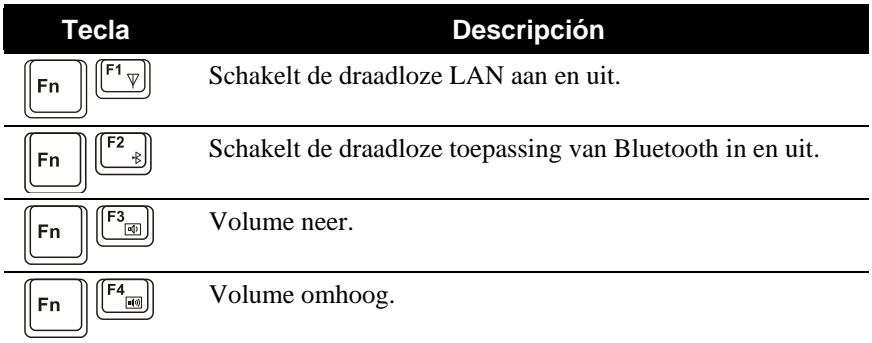

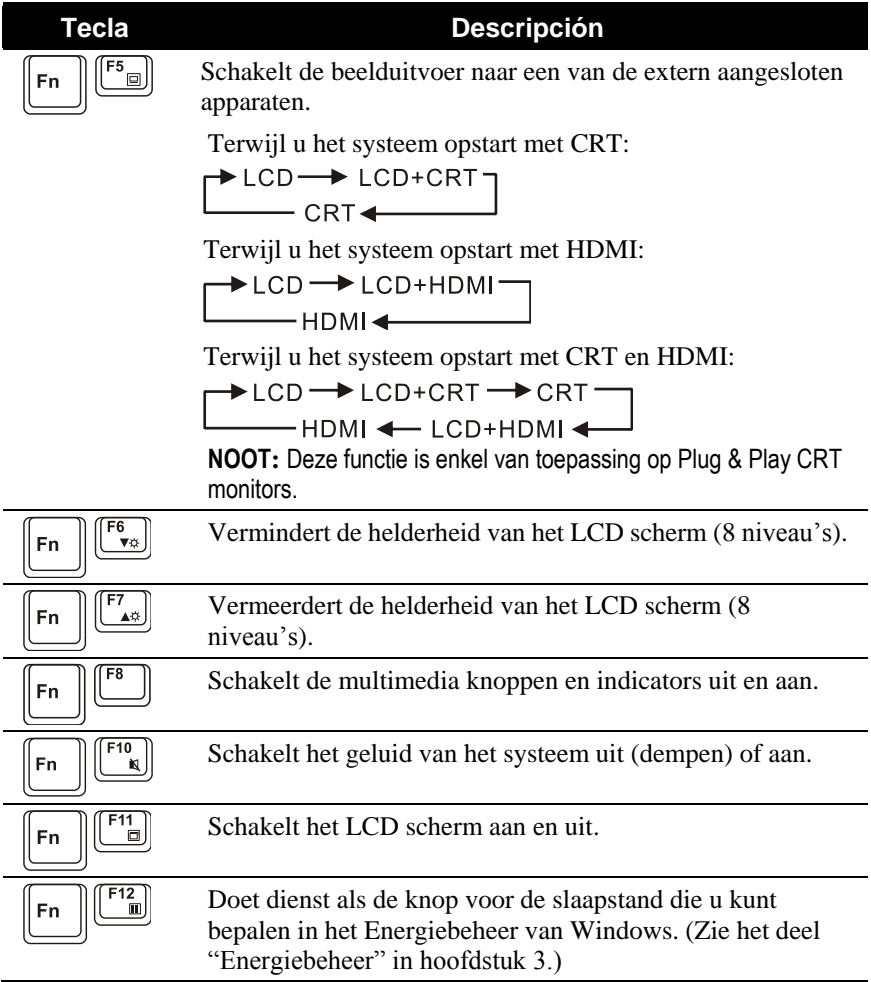

# <span id="page-16-0"></span>Het touchpad gebruiken

Leg om van het touchpad gebruik te maken uw duim of wijsvinger op het touchpad. Als u uw vingertop over het touchpad beweegt, zal de aanwijzer, of cursor, op het scherm in dezelfde richting bewegen.

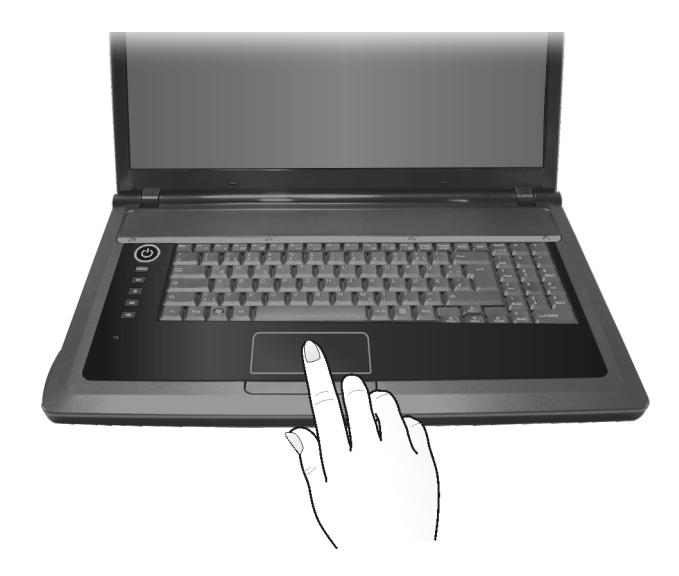

# <span id="page-16-1"></span>Uw DVD-station gebruiken

## <span id="page-16-2"></span>Een DVD insteken of verwijderen

- 1. Start de notebook op.
- 2. Druk op de uitwerpknop en de DVD-lade zal openschuiven. Indien de DVD-lade slechts gedeeltelijk openschuift, trek ze dan voorzichtig volledig naar buiten toe.
- 3. Plaats de CD of de DVD, met het etiket naar boven, in de lade.

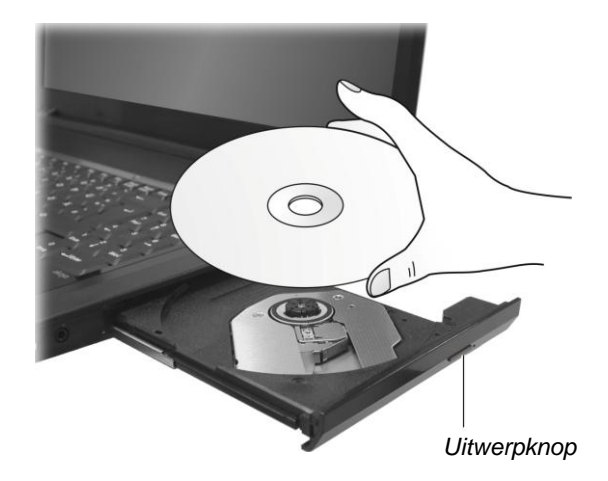

Om een CD of een DVD te verwijderen, houdt u de CD of DVD vast aan zijn buitenste rand en tilt u hem uit de lade.

4. Duw de ledige lade terug op zijn plaats.

**NOOT:** Indien u op de uitwerpknop van de CD-lade drukt en de CD-lade schuift niet open, dan moet u de CD-lade manueel laten openschuiven. (Raadpleeg in Hoofdstuk 8, het deel "DVD-station problemen.")

# <span id="page-17-0"></span>De videofuncties gebruiken

De instelling van de standaard resolutie en kleuren van uw computer, werd gedaan in de fabriek. U kunt de instellingen bekijken en veranderen aan de hand van uw besturingssysteem. Raadpleeg de documentatie van uw besturingssysteem of de on-line help voor specifieke informatie.

# <span id="page-18-0"></span>De audiofuncties gebruiken

Het audio subsysteem van uw computer laat het opnemen en afspelen van geluiden op uw notebook toe. De wijze waarop geluiden afgespeeld en opgenomen worden variëren naargelang het besturingssysteem. Raadpleeg de documentatie van uw besturingssysteem of de on-line help voor meer inlichtingen hierover.

## <span id="page-18-1"></span>De audioapparaten verbinden

Voor een hogere geluidskwaliteit, kunt u klank verzenden of ontvangen aan de hand van externe audioapparaten.

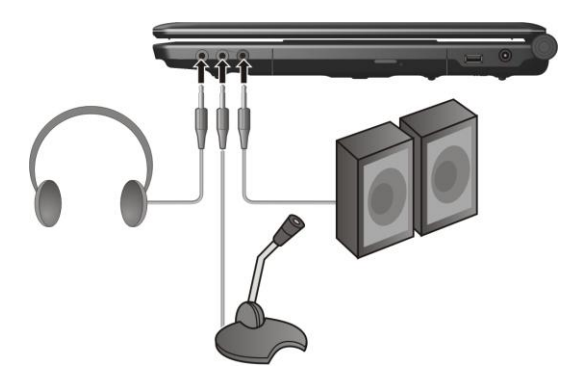

- **Hoofdtelefoon connector** ( $\bigcap$ ) kan verbonden worden met de ingangslijn van luidsprekers met ingebouwde versterker, hoofdtelefoons enz.
- Microfoonaansluiting  $(\mathscr{D})$  kan verbonden worden met een externe microfoon voor het opnemen van spraak en geluid.
- **Aansluiting van de S/PDIF** ( **S/PDIF** ) kan aangesloten worden op de ingangslijnconnector of kan gevoed worden door luidsprekers met ingebouwde versterkers, hoofdtelefoon, of koptelefoon die conform met S/PDIF (Sony/Philips Digital InterFace) is.

**NOOT:** Wanneer er een extern audioapparaat aangesloten is, dan kunt u het interne audioapparaat niet gebruiken.

# <span id="page-19-0"></span>De LAN functie gebruiken

**NOOT:** Om voordeel te halen uit LAN functie, moet u eerst het chipset stuurprogramma installeren dat met uw notebook geleverd werd.

Volg de onderstaande instructies om de netwerkkabel met de 10/100/1000 Mbps LAN module te verbinden, moet u het einde van de LAN kabel met de RJ-45 aansluiting van de notebook verbinden en het andere einde in de netwerk hub.

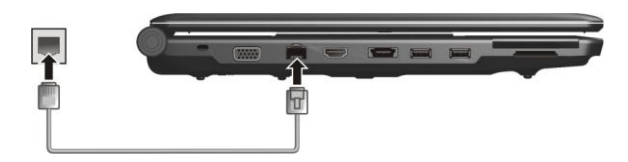

## <span id="page-19-1"></span>De WLAN functie gebruiken

**NOOT:** Om voordeel te halen uit WLAN functie, moet u eerst het WLAN stuurprogramma installeren dat met uw notebook geleverd werd.

Afhankelijk van uw computermodel kan er al dan niet al een interne Mini PCI-E draadloze LAN-kaart (WLAN) in uw computer geïnstalleerd zijn. Met deze kaart kunt u toegang verkrijgen tot bedrijfsnetwerken of tot het Internet in een draadloze omgeving.

Uw computer heeft een ingebouwde **Fn**+**F1** WLAN-sneltoets om de WLAN-radio aan/uit te schakelen.

Wanneer u uw computer opstart, zal de WLAN-radio uitgeschakeld zijn. Het WLAN-hulpprogramma van Windows en de **Fn**+**F1** sneltoets moeten ingeschakeld zijn om de WLAN functie te laten werken.

Druk op **Fn**+**F1** om de WLAN-radio uit te schakelen.

Het duurt ongeveer 30 seconden voor uw computer om een succesvolle WLAN-verbinding te maken en ongeveer 10 seconden om de verbinding te verbreken.

# <span id="page-20-0"></span>De Bluetooth gebruiken

Afhankelijk van uw model, uw computer kan de Bluetooth geschiktheid integreren voor korte afstanden (ongeveer 10 meters) draadloze berichten tussen toestellen, zonder dat u een kabel verbinding nodig heeft.

U kunt het Bluetooth werktuig-programma gebruiken om de Bluetooth verbindingsinstellingen te configureren, bestanden over te dragen, etc.

Uw computer heeft een ingebouwde **Fn**+**F2** Bluetooth-sneltoets om de Bluetooth aan/uit te schakelen.

Wanneer u uw computer opstart, zal de Bluetooth uitgeschakeld zijn. Het Bluetooth-hulpprogramma van Windows en de **Fn**+**F2** sneltoets moeten ingeschakeld zijn om de Bluetooth functie te laten werken.

Druk op **Fn**+**F2** om de Bluetooth uit te schakelen.

Voor gedetailleerde informatie betreffende het Bluetooth werktuigprogramma (Utility), bekijk het Bluetooth werktuig helpprogramma op uw computer.

# <span id="page-22-0"></span>*Hoofdstuk 3* HOOFDSTUK

# *Energie beheren*

Dit hoofdstuk vertelt u meer over het efficiënt beheren van de energie.

# <span id="page-22-1"></span>De batterij

## <span id="page-22-2"></span>De batterij opladen

Om de batterij op te laden moet u de netstroomadapter met de notebook en het stopcontact verbinden. De oplaadindicator van de batterij ( $\overline{1}$ ),

die zich op de notebook bevindt oplichten om te tonen dat de oplaadprocedure bezig is. Wanneer de batterij volledig opgeladen is, dan zal de oplaadindicator van de batterij is uit.

De oplaadtijden zijn als volgt:

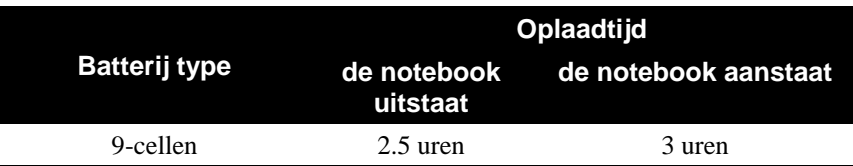

**LET OP:** Nadat de notebook volledig opgeladen is, mag u niet onmiddellijk de netstroomadapter loskoppelen en opnieuw verbinden, om zo de batterij terug op te laden. Dit kan de batterij beschadigen.

**NOOT:** Wanneer u de notebook niet gebruikt en de batterij is volledig opgeladen (100 %), kan het energieniveau van de batterij automatisch verminderen. Dit is te wijten aan het zelfontladen van de batterij (0.21 % per dag). Dit is onafhankelijk van het al dan niet verbonden zijn van de batterij met de notebook.

## <span id="page-23-0"></span>De batterij initialiseren

U moet de batterij initialiseren wanneer de werkelijke werkingstijd van de batterij veel lager is dan de verwachte tijd.

- 1. Zorg ervoor dat de notebook uitstaat. Verbindt de netstroomadapter om de batterij volledig op te laden.
- 2. Nadat de batterij volledig opgeladen is, moet u de notebook aan zetten. Wanneer het bericht "**Press F2 to Enter BIOS Setup**" verschijnt dan moet u op **F2** drukken om het hulpprogramma op te roepen.
- 3. Koppel de netstroomadapter los en laat de computer aan totdat de batterij volledig ontladen is. De computer zal automatisch uitgeschakeld worden.
- 4. Verbindt de netstroomadapter opnieuw om de batterij volledig op te laden.

## <span id="page-23-1"></span>Het energieniveau van de batterij controleren

**NOOT:** Elke aanduiding van het energieniveau van de batterij is een geschat resultaat. De werkelijke werkingsduur kan verschillen van de geschatte werkingsduur. Dit is afhankelijk van hoe u de notebook gebruikt.

U kunt het energieniveau van de batterij zien door gebruik te maken van de functie energiemeter in uw besturingssysteem. In Windows klikt u in de werkbalk op het pictogram om het energieniveau van de batterij te zien.

## <span id="page-24-0"></span>Laag energieniveau-signalen en acties

Het uiterlijk van het batterijpictogram  $\Box$  verandert om de huidige status van de batterij aan te geven.

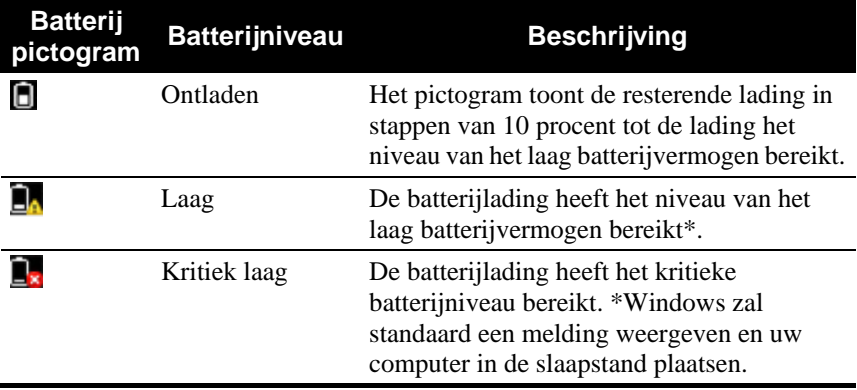

\* Raadpleeg het Help-bestand van Window voor de standaard percentagewaarde.

Wanneer het batterijvermogen lag is, knippert de batterijladingsindicator van de computer ( $\overline{1}$ ) ook om u te waarschuwen zodat u de nodige acties kunt ondernemen. Reageer altijd op een lage batterij door de wisselstroomadapter aan te sluiten, uw computer in de slaapstand te plaatsen of de computer uit te schakelen.

## <span id="page-24-1"></span>De batterij vervangen

## **LET OP:**

- Er is explosiegevaar indien de batterij op een verkeerde manier vervangen wordt. Vervang de batterij alleen door de optionele batterijen van de fabrikant. Gooi gebruikte of beschadigde batterijen weg volgens de richtlijnen van de verdeler.
- Probeer niet van de batterij uit elkaar te halen.
- 1. Zorg ervoor dat de notebook uitstaat en niet verbonden is met de netstroom.
- 2. Plaats de notebook voorzichtig op zijn kop.
- 3. Glijd het slot van de batterijveiligheid aan openen  $(\hat{\mathbf{u}})$  naar buiten positie **.**

4. Glijd de hefboom van de batterijversie aan openen  $(\hat{\mathbf{u}})$  naar buiten positie  $(\bullet)$ , en, terwijl het houden van het in openen positie, verwijderen het batterijpak van de computer  $(\bullet)$ .

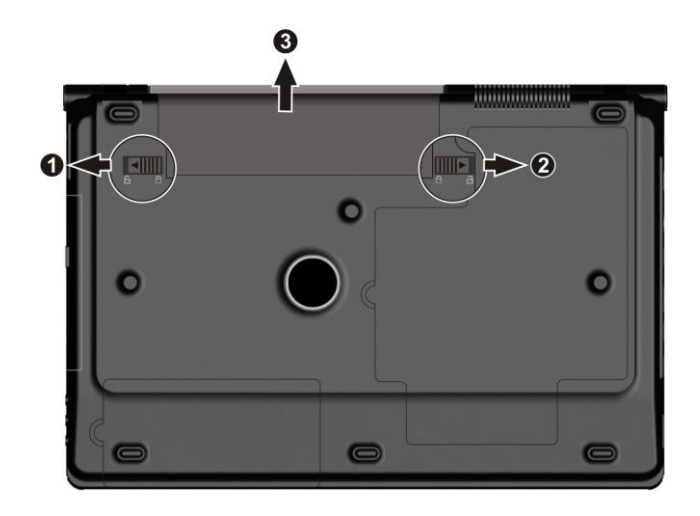

5. Pas een ander batterijpak in plaats en glijd het slot van de batterijveiligheid en de versiehefboom in de slot ( $\bigoplus$ ) positie.

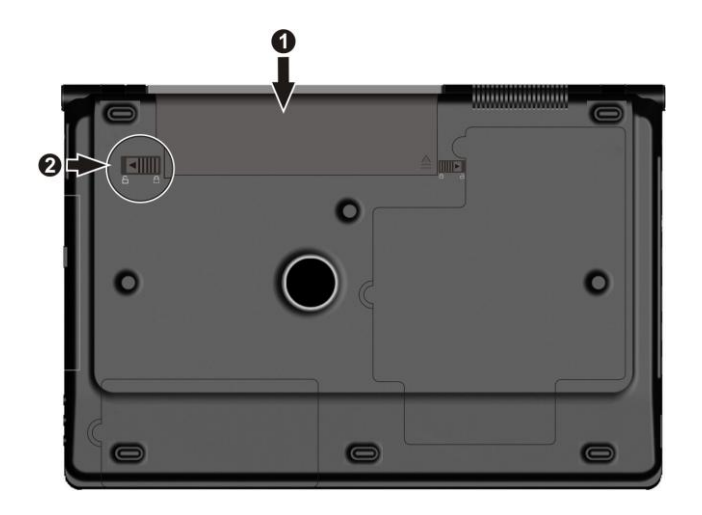

# <span id="page-26-0"></span>Energiebeheer

Uw notebook ondersteunt de functies ACPI (Advanced Configuration and Power Interface) voor een optimaal energiebeheer te bekomen. Met een besturingssysteem dat conform is met ACPI, zoals Windows, kan de computer overschakelen naar de Sleep-modus of de Slaapstand. In Sleep-modus, zullen de harde schijf en het beeldscherm uitgeschakeld worden, zodat het volledige systeem minder energie verbruikt. In de Slaapstand zal de computer eerst al de gegevens van de huidige stand, in een bestand op de harde schijf opslaan en vervolgens afsluiten. Wanneer u de volgende keer de notebook aanzet dan zal deze automatisch terug in dezelfde stand komen, dan toen u hem uitschakelde.

Raadpleeg het help-bestand van Windows voor meer inlichtingen over het energiebeheer.

## <span id="page-26-1"></span>Energiebesparende tips

- Schakel het Energiebeheer niet uit. Kies een Windows stroomplan dat stroom bespaart. Een stroomplan is een verzameling van hardware en systeeminstellingen, die controleren hoe uw computer stroom beheert.
- Verlaag de helderheid van het LCD scherm naar een zo laag mogelijk niveau (waar u nog een duidelijke weergave bekomt).
- Verkort de tijdsduur vooraleer Windows het scherm uitschakelt.
- Veel USB toestellen gebruiken stroom door verbonden te zijn. Als u een USB muis gebruikt, dan kunt u stroom besparen door de muis uit te trekken en het aanraakkussen te gebruiken. Als u een USB flash disk gebruikt, trek het dan uit indien u het niet gebruikt.
- Indien u met een applicatie werkt die een ExpressCard gebruikt, sluit deze dan na gebruik, zo vlug mogelijk af.
- Indien u een ExpressCard gebruikt, verwijder deze dan zo vlug mogelijk na het gebruik. Sommige ExpressCarden nemen energie zelfs energie af, wanneer ze niet gebruikt worden.
- Schakel het in op WLAN/Bluetooth, indien u het niet gebruikt.
- Schakel de notebook uit wanneer u hem niet gebruikt.

# *Uw notebook uitbreiden*

<span id="page-28-0"></span>Dit hoofstuk vertelt u hoe u de optionele randapparatuur installeert en gebruikt, om zo de mogelijkheden van uw notebook te vergroten.

## <span id="page-28-1"></span>Uitbreidingsapparaten verbinden

U kunt uitbreidingsapparaten met uw computer verbinden zoals wordt aangeduid op de onderstaande afbeeldingen. Volg deze algemene werkwijze om een uitbreidingsapparaat te verbinden:

- 1. Verbindt het uitbreidingsapparaat met de computer.
- 2. Indien het apparaat een eigen aan/uitschakelaar heeft, zet u deze aan alvorens de computer aan te zetten.

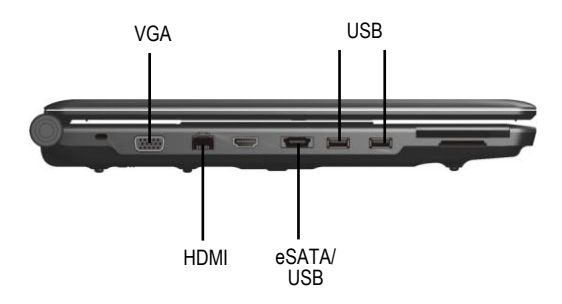

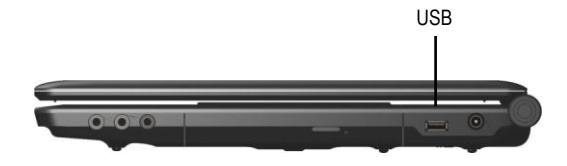

# <span id="page-29-0"></span>ExpressCards gebruiken

Uw computer heeft een gleuf voor een ExpressCard. Uw computer beschikt over een ExpressCard gleuf, die een 54 mm (ExpressCard/54) of 34 mm (ExpressCard/34) brede ExpressCard kan laten plaatsnemen.

Om een ExpressCard in te steken:

- 1. Situeer de ExpressCard gleuf aan de linkerzijde van de computer.
- 2. Druk op de hoeslade  $(\bullet)$  en trek het uit  $(\bullet)$ .

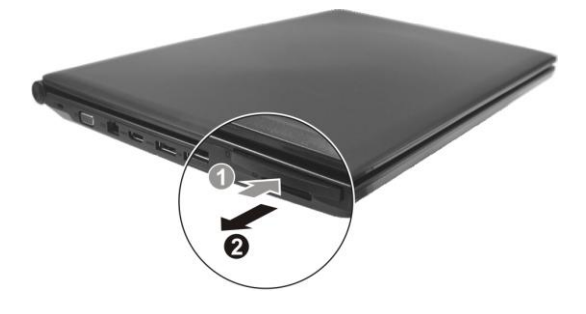

3. Laat de ExpressCard, met zijn label naar boven, helemaal in de gleuf glijden totdat de achterste verbinders het op de juiste plaats laten klikken.

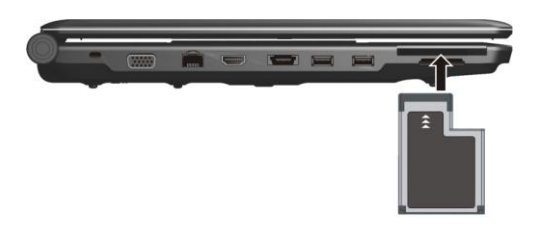

4. Indien een nieuwe kaart er wordt ingestoken, dan zal de computer het waarnemen en proberen om het juiste besturingsprogramma te installeren. Volg de instructies op het scherm op om het proces te vervolledigen.

## <span id="page-30-0"></span>Gebruik van de kaartlezer

Functies van de kaartlezer, compatibel met verschillende media opslagkaarten, zoals MMC (MultiMediaCard), SD (Secure Digital), MS (Memory Stick) en MS PRO kaarten.

Er zijn twee gleuven in de kaartlezer.

- 1. Plaats de kaart op die manier dat de aansluiting van de kaart naar de gleuf wijst en het etiket naar boven gericht is.
- 2. Schuif de kaart in de gleuf totdat ze er volledig inzit.

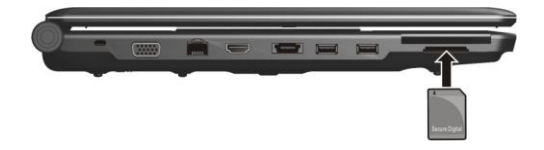

# *De BIOS Setup gebruiken*

<span id="page-32-0"></span>Dit hoofdstuk vertelt u hoe u de Setup moet gebruiken om de instellingen van de BIOS (Basic Input/Output System) te configureren.

## <span id="page-32-1"></span>De Setup opstarten

Wanneer tijdens het opstarten van de notebook, het bericht "**Press F2 to Enter BIOS Setup**" verschijnt dan moet u op **F2** drukken om de Setup te op te starten.

# <span id="page-32-2"></span>Hoofdmenu (Main)

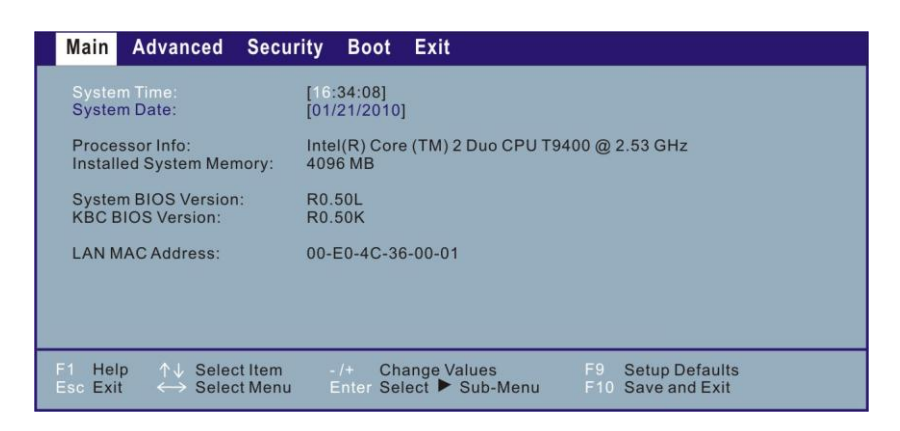

**System Time** stelt de tijd in (uur:minuut:seconde). **System Date** stelt de datum in (dag/maand/jaar).

# <span id="page-33-0"></span>Geavanceerd (Advanced)

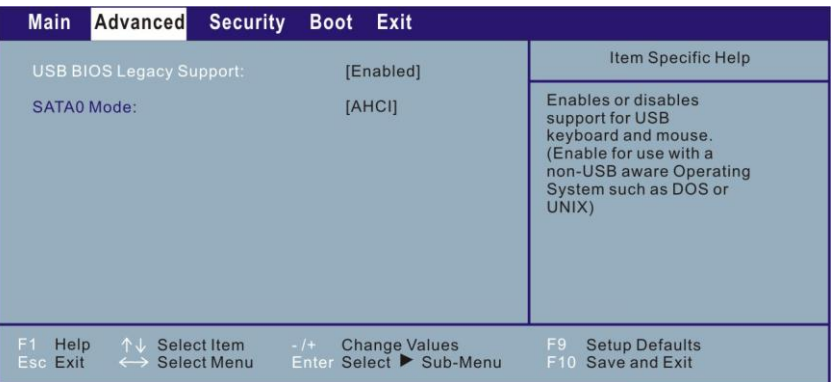

**USB BIOS Legacy Support** laat u toe om de ondersteuning voor legacy USB in DOS modus aan/uit te schakelen.

**SATA0 Mode** laat u toe de mode van het serie ATA toestel te selecteren.

# <span id="page-33-1"></span>Beveiligingsmenu (Security)

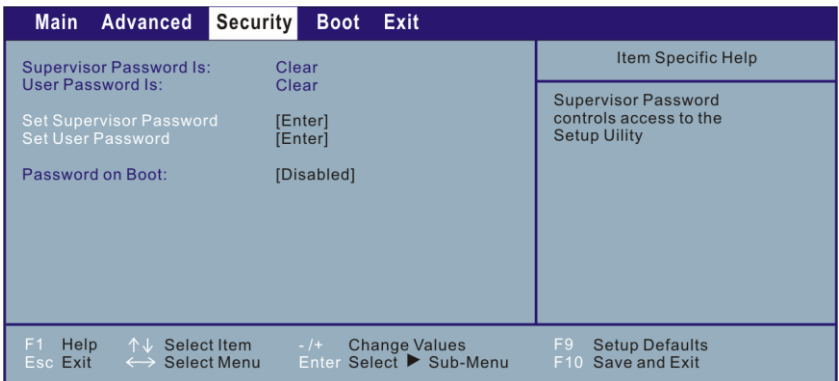

**Supervisor / User Password Is** geeft weer of u al dan niet het paswoord voor de supervisor/gebruiker of niet voor het systeem heeft ingesteld.

**Set Supervisor / User Password** stelt het administrator/ gebruikerswachtwoord in. Wanneer u het wachtwoord ingeeft, zorg er dan voor dat **Num Lock** uitgeschakeld is en typ vervolgens uw wachtwoord in het veld in en druk op **Enter**. Bevestig uw wachtwoord door het nogmaals in te geven en op **Enter** te drukken.

#### **OPMERKINGEN:**

- Het gebruikerswachtwoord is onder toezicht van het administrator wachtwoord. U kunt enkel het gebruikerswachtwoord instellen wanneer het administrator wachtwoord reeds ingesteld is.
- U kunt het gebruikerswachtwoord zo instellen dat het vereist is bij het opstarten van het systeem en/of het het opstarten van de BIOS Setup. Indien u de BIOS Setup met het gebruikerswachtwoord opstart dan zullen er enkel een beperkt aantal items voor instelling beschikbaar zijn.

**Password on Boot** laat u toe de ingave van een paswoord om uw systeem opnieuw op te starten aan- of uit te schakelen. Eenmaal dat het paswoord met succes werd ingegeven, en dit item werd aangeschakeld, dat heeft u dit nodig om het systeem op te starten.

# <span id="page-34-0"></span>Opstartmenu (Boot)

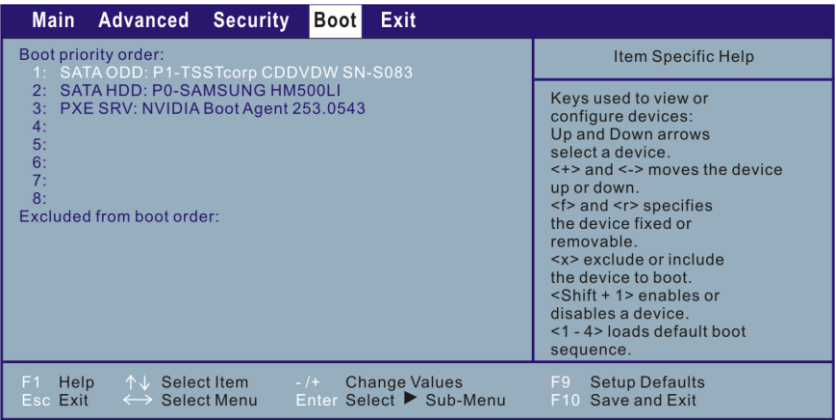

De opstartbare toestellen zullen automatisch worden weergenomen tijdens POST en hier getoond worden, u toelatend de volgorde, die de BIOS gebruikt, in te stellen om op zoek te gaan naar een opstart toestel, vanwaar het besturingssysteem wordt opgeladen. Een korte beschrijving van het toetsenbord gebruik wordt hierna weergegeven:

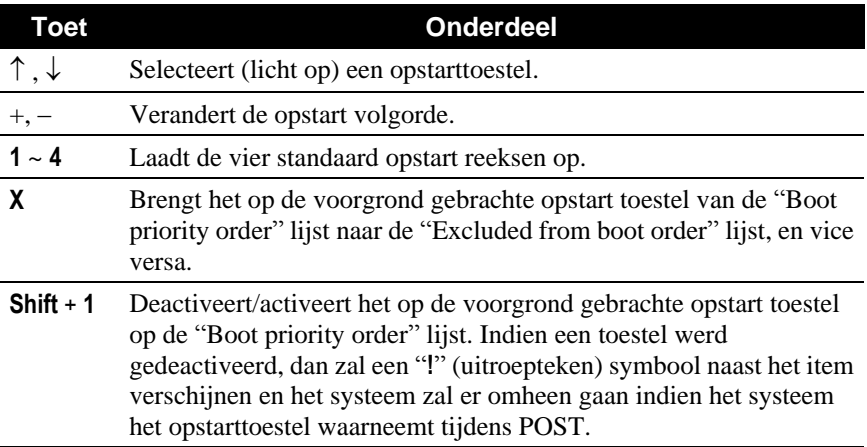

# <span id="page-35-0"></span>Afsluitmenu (Exit)

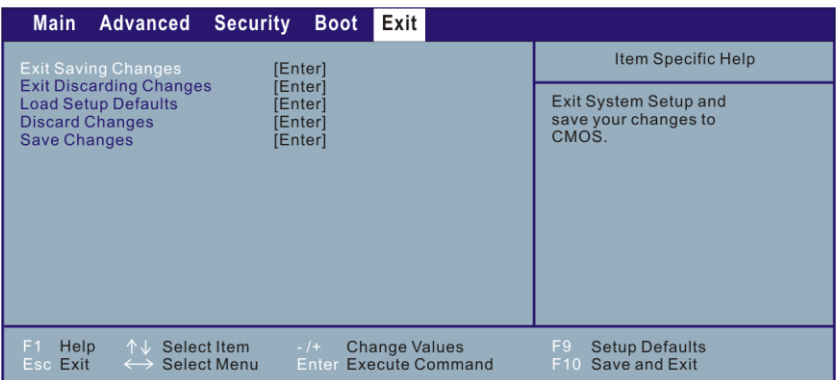

**Exit Saving Changes** archiva cambios que usted ha hecho y salir del menú.

**Exit Discarding Changes** sale sin archivar los cambios que usted ha hecho.

**Load Setup Defaults** cargar los valores implícitos de fábrica para todos los artículos.

**Discard Changes** restaurar los valores anteriores para todos los artículos.

**Save Changes** slaat de veranderinhgen.

# <span id="page-38-0"></span>*De stuurprogramma's installeren*

Dit hoofdstuk vertelt u hoe u de stuurprogramma's moet installeren, zodat u de aanwezige functies van uw notebook optimaal kunt gebruiken.

# <span id="page-38-1"></span>Hoe de CD te gebruiken

## **NOOT:**

- De stuurprogramma's werden misschien bijgewerkt (update) nadat dit handboek gepubliceerd werd. Voor upgrade van stuurprogramma, contacteer de verdeler.
- Deze CD ondersteunt Windows 7. Andere systemen worden niet ondersteund.
- De beschikbare items kunnen verschillen afhankelijk van het model van uw.

Een autorun programma wordt voorzien op de besturingprogramma CD, die u helpt de besturingsprogramma's eenvoudig te installeren. Als u de disk insteekt, dan zal het autorun programma automatisch opstarten. Als u het programma manueel wilt opstarten, laat dan het **Setup.exe** programma van de **Wsetup** directory van de disk lopen.

Het hoofdscherm, zoals hierna weergegeven, komt tevoorschijn:

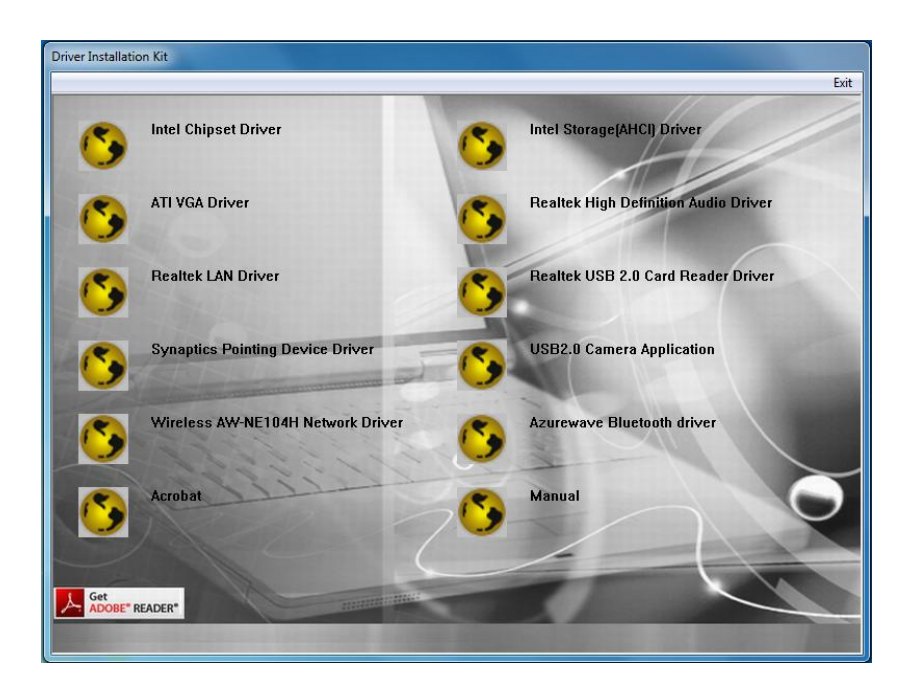

Om het beoogde besturingsprogramma te installeren, klik op het welbepaalde item en de installatie zal beginnen. (Gelieve te verwijzen naar de Engelse gebruikersgids voor verdere details.)

# <span id="page-40-0"></span>*Zorg dragen voor de notebook*

Dit hoofdstuk vertelt u de voorzorgsmaatregelen die u in acht moet nemen en geeft u tips over het onderhoud.

## <span id="page-40-1"></span>Richtlijnen betreft de plaatsing

- Gebruik de notebook in een omgevingstemperatuur van 10 °C (50 °F) tot  $35^{\circ}$ C (95 °F).
- Plaats de notebook niet in een omgeving waar hij blootgesteld wordt aan direct zonlicht, hoge vochtigheid, extreme temperaturen, mechanische vibratie, vuil en stof.
- Bedek of blokkeer de ventilatie openingen van notebook niet. Plaats de notebook niet op het bed, een zetel, een tapijt of andere zulke oppervlakken. Dit kan oververhitting veroorzaken en de notebook beschadigen.
- Hou de notebook tenminste 13 cm (5 inches) verwijderd van elektrische apparaten die een sterk magnetisch veld produceren. (bijvoorbeeld een TV, ijskast, motor, grote luidspreker, enz).
- Verplaats de notebook niet plotseling van een koude omgeving naar een warme omgeving. Een temperatuursverschil van meer dan 10 °C  $(18 \text{ °F})$  kan condensatie in de eenheid creëren, waardoor het opslagmedia beschadigd kan worden.
- Plaats de notebook niet op een onstabiel oppervlak.

# <span id="page-41-0"></span>Algemene richtlijnen

- Plaats geen zware voorwerpen op de notebook als wanneer hij gesloten is, omdat anders het scherm beschadigd kan raken.
- Het oppervlak van het scherm kan gemakkelijk gekrast worden. Gebruik geen papier doeken om het scherm te reinigen. Vermijdt van het scherm aan te raken met uw vingers, pennen, of potloden.
- Om de levensduur van de backlight van het beeldscherm, laat het backlight automatisch uitschakelen als een resultaat van het energiebeheer. Vermijdt het gebruik van een schermbeveiliger of andere software die de werking van de energiebeheer vermijden.

# <span id="page-41-1"></span>Richtlijnen betreffende het reinigen

- Maak de notebook niet schoon, wanneer deze aanstaat.
- Gebruik een zachte doek, lichtjes bevochtigd met water of een niet alkalisch detergent om de buitenkant van de notebook te reinigen.
- Gebruik een zachte doek zonder pluksel om het beeldscherm schoon te maken. Gebruik geen alcohol of detergent om het beeldscherm te reinigen.
- Stof of vet op het touchpad kan de gevoeligheid ervan beïnvloeden. Verwijder vuil en stof van het touchpad aan de hand van plakband.

# <span id="page-42-0"></span>Richtlijnen betreffende de batterij

- Laad de batterij opnieuw op wanneer hij bijna leeg is. Wanneer u de batterij oplaad, zorg er dan voor dat hij volledig opgeladen wordt. Op deze manier kunt u een langere levensduur voor de batterij bekomen.
- Gebruik de notebook steeds met de batterij geïnstalleerd, zelfs wanneer hij aangesloten is op de netstroom. Op dien manier zal de batterij volledig opgeladen worden.
- Indien u de notebook niet gebruikt voor een lange tijd (meer dan twee weken), verwijder dan de batterij uit de notebook.
- Indien u de batterij verwijdert, zorg er dan voor dat de contacten niet in aanraking komen met geleiders zoals metaal of water. Indien dit wel gebeurt kan er schade veroorzaakt worden als gevolg van een kortsluiting.
- Indien u de batterij moet opbergen, doe dat dan in een koele, droge plaats. Berg de batterij nooit op in plaatsen waar de temperatuur hoger is dan 60  $\degree$ C (140  $\degree$ F).
- Berg de batterij niet langer op dan 6 maanden, zonder hem op te laden.

# <span id="page-42-1"></span>Reizen

- Het is verstandig om voor u gaat reizen met uw notebook een back-up op diskettes te maken van de gegevens op uw harde schijf. Neem als voorzorgsmaatregel een extra kopie van de gegevens op de harde schijf met u mee.
- Verzeker u ervan dat de batterij volledig opgeladen is.
- Verzeker u ervan dat de notebook uit staat en de klep goed gesloten is.
- Laat geen voorwerpen tussen het toetsenbord en het gesloten scherm.
- Maak de netstroomadapter los van uw notebook en neem hem mee. Gebruik de netstroomadapter als stroomvoorziening en als batterij.
- Neem de notebook als handbagage mee. Check hem niet in als bagage.
- Indien u de notebook in de auto moet laten, plaats hem dan in de koffer van de auto, zodat u de notebook niet blootstelt aan overdreven warmte.
- Wanneer u door de veiligheidscontrole op een vliegveld gaat, dan is het aanbevolen dat u de notebook en de diskettes door het stralingsapparaat (het toestel waar u uw bagage op plaats). Vermijdt de magnetische detector (het apparaat waar u doorwandelt) of de magnetische staaf (het handbediende apparaat dat door de veiligheidspersoneel gebruikt wordt).
- Als u van plan bent om met uw notebook naar het buitenland te reizen, raadpleeg dan uw leverancier voor het juiste netsnoer, geschikt voor de elektriciteitsstandaard van uw bestemming.

# *Problemen oplossen*

<span id="page-44-0"></span>Deze hoofdstuk is bedoeld om u te helpen bij het oplossen van problemen die u kunt tegenkomen tijdens het gebruik van uw notebook.

## <span id="page-44-1"></span>Veel voorkomende problemen oplossen

## <span id="page-44-2"></span>Batterij problemen

### **De batterij laadt niet op (Batterij indicator licht niet).**

- Zorg ervoor dat de netstroomadapter juist aangesloten is.
- Zorg ervoor dat de batterij niet te warm of te koud is.
- Zorg ervoor dat de batterij juist geïnstalleerd is.
- Wees zeker dat de contacten van de batterij proper zijn.

### **De werkingstijd van een volledig opgeladen batterij wordt korter.**

 Initialiseer de batterij om dit probleem op te lossen. (Raadpleeg in Hoofdstuk 3, het deel "De batterij initialiseren" voor meer inlichtingen hierover.)

#### **De werkingstijd die aangegeven wordt door de energiemeter komt niet overeen met de werkelijke werkingstijd.**

 Initialiseer de batterij om dit probleem op te lossen. (Raadpleeg in Hoofdstuk 3, het deel "De batterij initialiseren" voor meer inlichtingen hierover.)

## <span id="page-45-0"></span>Bluetooth problemen

#### **Ik kan niet met een ander Bluetooth toestel verbinden.**

- Vergewis er uzelf van dat de Bluetooth kaart correct werd geïnstalleerd.
- Vergewis er uzelf van dat het Bluetooth besturingsprogramma correct werd geïnstalleerd.
- Vergewis er uzelf van dat beide toestellen het Bluetooth kenmerk geactiveerd hebben.
- Vergewis er uzelf van dat de afstand tussen de twee toestellen niet meer dan 10 meters bedraagt.
- Vergewis er uzelf van dat het andere toestel zich in de koppelingsmodus bevindt.
- Vergewis er uzelf van dat beide toestellen op elkaar kunnen worden afgestemd.

## <span id="page-45-1"></span>DVD-station problemen

#### **U kunt geen CD of DVD uitwerpen.**

 Verwijder de DVD op manuele wijze, zoals hieronder wordt beschreven Steek een kleine staaf zoals een rechtgebogen paper clip, in het uitwerpgat voor de manuele uitwerping. Druk vervolgens krachtig op de staaf om de lade naar buiten te laten schuiven.

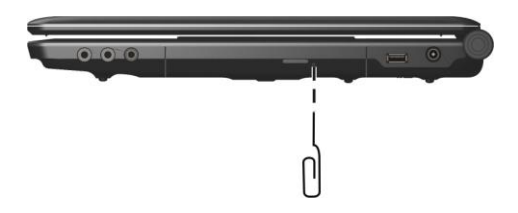

### **De DVD kan geen CD of DVD lezen.**

- Wees zeker dat de DVD correct in de lade geplaatst is met het etiket naar boven.
- Wees zeker dat de DVD niet vuil is.
- Zorg ervoor dat het stuurprogramma van de DVD-station juist geïnstalleerd is.
- Zorg ervoor dat de DVD of de bestanden door de notebook ondersteund worden (juist formaat).

## <span id="page-46-0"></span>Beeldscherm problemen

#### **Er komt niets op het scherm.**

- Tijdens de werking kan het scherm automatisch zwart worden als resultaat van het energiebeheer. Druk op eender welke knop om te zien of het beeld terugkomt.
- Het helderheid niveau staat te laag. Verhoog de helderheid door te drukken op **Fn**+**F7**.
- De uitvoer van de weergave is misschien ingesteld naar de externe monitor. Om het beeldscherm terug te schakelen naar het LCD-scherm, moet u drukken op **Fn**+**F5**.

#### **De tekens op het scherm zijn vaag.**

Pas het contrast en/of de helderheid aan.

#### **Er verschijnen steeds onduidelijke vlekken op het beeldscherm.**

 Er zijn een aantal ontbrekende stippen (niet gekleurd of zeer helder). Dit kan in kleine mate kenmerkend zijn voor de TFT LCD technologie. Indien u echter denkt dat dit niet normaal is contacteer dan uw verdeler.

#### **De resolutie kan niet aangepast worden naar de gewenste instelling.**

Wees zeker dat het video stuurprogramma juist geïnstalleerd is.

#### **De externe monitor toont niks.**

- Zorg ervoor dat de monitor aanstaat.
- Zorg ervoor dat de signaalkabel van de monitor juist en stevig verbonden is.
- Schakel over tussen de beeldschermen door op **Fn**+**F5** te drukken.

#### **Het gelijktijdig tonen op beide schermen werkt niet.**

- Wees zeker dat u de externe monitor aanzet alvorens noteboook aan te zetten.
- Druk op **Fn**+**F5** om over te schakelen tussen de drie beeldscherm opties.

## <span id="page-47-0"></span>ExpressCard problemen

### **De ExpressCard werkt niet.**

- Ga na of de ExpressCard juist in de sleuf geplaatst is.
- Indien de kaart een IRQ nodig heeft (interrupt), moet u ervoor zorgen dat er een beschikbare IRQ voor ingesteld staat.

#### **De ExpressCard communiceert niet juist meer.**

 De applicatie werd misschien op nul gezet (reset) wanneer de notebook in de suspend-stand kwam of uitgeschakeld werd. Sluit de applicatie af en start hem opnieuw op.

## <span id="page-48-0"></span>Hardware problemen

### **De computer herkent het nieuw geïnstalleerde apparaat niet.**

- Het apparaat is misschien niet juist geconfigureerd in het BIOS Setup programma. Voer het Setup programma uit om het nieuwe apparaattype te identificeren.
- Wees zeker of er al dan niet een apparaatstuurprogramma moet geïnstalleerd worden. (Raadpleeg de documentatie van het apparaat.)
- Wees zeker of er al dan niet jumper of schakel instellingen nodig zijn. (Raadpleeg de documentatie van het apparaat.)
- Controleer of alle kabels en netsnoeren juist aangesloten.
- Voor een extern apparaat dat zijn eigen aan/uitschakelaar heeft, moet u controleren of deze al dan niet aanstaat.

## <span id="page-48-1"></span>Harde schijf problemen

## **De notebook kan de harde schijf niet vinden nadat hij aangezet is.**

 Zorg ervoor dat de harde schijf juist geconfigureerd is in het BIOS Setup programma.

### **De hard schijf toont foutmeldingen op het scherm.**

De harde schijf heeft defecten. Contacteer uw verdeler voor hulp.

### **De werking van de harde schijf disk is te traag.**

 De gegevensbestanden die op de harde schijf opgeslagen zijn, zijn misschien gefragmenteerd. Gebruik een programma zoals "Defragmentatie" van Windows om de bestanden te fragmenteren.

### **De in-gebruik indicator van de harde schijf brandt zonder te knipperen.**

 De gegevensbestanden die op de harde schijf opgeslagen zijn, zijn misschien gefragmenteerd. Gebruik een programma zoals "Defragmentatie" van Windows om de bestanden te fragmenteren.

## <span id="page-49-0"></span>Toetsenbord, muis en touchpad problemen

### **Het toetsenbord reageert niet.**

 Probeer een extern toetsenbord te verbinden. Indien dit werkt, contacteer dan een erkende technicus om te controleren of het intern toetsenbord al dan niet beschadigd is (de interne kabel is waarschijnlijk los).

#### **Het numeriek toetsenblok is uitgeschakeld.**

Zorg ervoor dat Num Lock ingeschakeld is.

#### **Het externe toetsenbord werkt niet.**

 Wees zeker dat de kabel van het extern toetsenbord juist en stevig aangesloten is.

### **De USB-muis werkt niet.**

Zorg ervoor dat de muiskabel correct verbonden is.

#### **Het touchpad werkt niet of de aanwijzer is moeilijk te besturen met het touchpad.**

- Zorg ervoor dat het pointing device stuurprogramma juist geïnstalleerd is.
- Zorg ervoor dat het oppervlak van het touchpad proper is.

## <span id="page-49-1"></span>LAN problemen

### **I kan geen toegang verkrijgen tot het netwerk.**

- Zorg ervoor dat het chipset stuurprogramma juist geïnstalleerd is.
- Zorg ervoor dat de LAN kabel juist verbonden is met de RJ-45 aansluiting en de netwerk hub.
- Wees zeker dat de netwerkconfiguratie juist is.
- Wees zeker dat uw gebruikersnaam en wachtwoord juist zijn.

## <span id="page-50-0"></span>WLAN problemen

### **I kan de draadloze LAN-functie niet gebruiken.**

- Zorg ervoor dat u computer uitgerust is met een interne Mini-PCI-E Type-IIIB draadloze LAN-kaart.
- Het stuurprogramma van de WLAN is niet aanwezig of is onjuist geïnstalleerd. Zorg ervoor dat het stuurprogramma juist geïnstalleerd is (raadpleeg Hoofdstuk 6).

## **Er zijn radiostoringen.**

- Verwijder het apparaat dat de storingen veroorzaakt verder van de draadloze computers.
- Sluit uw computers aan op een ander circuit dan het circuit dat gebruikt wordt door het apparaat dat de storingen veroorzaakt.
- Plaats uw computer NIET in de nabijheid van microgolfovens of grote metalen voorwerpen.
- Raadpleeg uw verdeler of een ervaren radiotechnicus.

### **Ik kan geen verbinding maken met een ander WLAN-toestel.**

- Incorrecte SSID. Zorg ervoor dat de SSID hetzelfde is voor alle computers die een WLAN-toestel hebben.
- De computer herkent de veranderingen niet. Start de computer opnieuw op.
- Onjuiste IP Address or Subnet Mask. Controleer deze instellingen in het dialoogvenster **TCP/IP eigenschappen** van het tabblad **Netwerkconfiguratie**.

### **De verbindingskwaliteit is onvoldoende.**

- Verwijder elke mogelijke radiostoring.
- De afstand tussen de computer en het toegangspunt is te groot. Veminder de afstand tussen de computer en het toegangspunt (of een ander toestel).

#### **Kan niet verbinden met het toegangspunt (Infrastructuur mode).**

- Zorg ervoor dat het toegangspunt waarmee uw computer geassocieerd is, ingeschakeld is en zorg ervoor dat alle LED indicatorlichties correct werken.
- Zorg ervoor dat de computer en het toegangspunt geen fysische verbindingsproblemen hebben.
- Zorg ervoor dat het soort privacy hetzelfde is dan die van het toegangspunt. Zorg er ook voor dat de Default Key hetzelfde is voor beide computers.
- Zorg ervoor dat uw computers met dezelfde veiligheidsopties (codering) aan het toegangspunt geconfigureerd zijn.
- Gebruik Web Manager / Telnet van het toegangspunt om te controleren of het al dan niet met het netwerk verbonden is.
- Herstel de beginwaarden van het toegangspunt en configureer hem opnieuw.

## <span id="page-51-0"></span>Modem problemen

#### **De modem werkt niet.**

- Zorg ervoor dat het modem stuurprogramma juist geïnstalleerd is.
- Wees zeker dat de telefoonlijn juist en stevig verbonden is.
- Zorg ervoor dat de COM poort juist ingesteld is in de communicatiesoftware.
- Schakel het energiebeheer uit.

## <span id="page-52-0"></span>Energiebeheer problemen

#### **De computer schakelt niet automatisch over naar de Sleep-modus of de Slaapstand.**

- Indien u een verbinding heeft naar een andere computer, dan zal de notebook niet overgaan naar de Sleep-modus of Slaapstand indien deze verbinding actief in gebruik is.
- Zorg ervoor dat de time-out van de Sleep-modus of de Slaapstand geactiveerd is.

#### **De notebook schakelt niet onmiddellijk over naar de Sleep-modus of de Slaapstand.**

 Indien de notebook een operatie aan het uitvoeren is, dan zal er gewacht worden totdat die operatie beëindigd is.

#### **De notebook hervat niet uit de Sleep-modus of de Slaapstand.**

- De notebook zal automatisch overschakelen naar de Sleep-modus of de Slaapstand wanneer de batterij leeg is. Doe één van de volgende dingen:
	- Verbindt de netstroomadapter met de notebook.
	- Vervang de ledige batterij door een volledig opgeladen batterij.

#### **De notebook schakelt niet over naar de Sleep wanneer u op de toetsen Fn+F12 drukt.**

- Zorg ervoor dat het bestand voor de Sleep bestaat.
- Het kan zijn dat u een ExpressCard gebruikt die de notebook verhindert van over te schakelen naar de Sleep. Om over te schakelen naar deze stand moet u het communicatieprogramma stopzetten en de kaart stoppen of verwijderen.

## <span id="page-52-1"></span>Software problemen

### **Een applicatieprogramma werk niet juist.**

Zorg ervoor dat de software juist geïnstalleerd is.

- Indien foutmeldingen op het scherm verschijnen, raadpleeg dan de documentatie van uw softwareprogramma.
- Indien u zeker bent dat de werking stopgezet werd, start de computer dan opnieuw op. (Zie "De notebook terugstellen (reset)" in dit hoofdstuk.)

## <span id="page-53-0"></span>Geluidsproblemen

#### **Er wordt geen geluid geproduceerd.**

- Indien u een externe luidspreker gebruikt, wees dan zeker dat de luidspreker juist en stevig verbonden is.
- Wees zeker dat de volumeregelaar niet op een te laag volume staat.
- Zorg ervoor dat de audiostuurprogramma juist geïnstalleerd is.
- Zorg ervoor dat de notebook niet in de Sleep-modus of de Slaapstand staat.

#### **Er wordt vervormd geluid geproduceerd.**

 Wees zeker dat de volumeregelaar niet op een te laag of een te hoog volume staat. Te hoge instellingen kunnen een vervormd geluid produceren.

#### **Het geluid wordt niet opgenomen.**

Pas het geluidsniveau van het opnemen of afspelen aan.

#### **De externe microfoon of het audio-apparaat werkt niet.**

- Zorg ervoor dat de microfoon verbonden is met de juiste aansluiting van de computer.
- Wees zeker dat de notebook voorzien is van het juiste audiostuurprogramma.
- Klik op het luidspreker pictogram onderaan in de taakbalk en controleer de volumeregelingen van Windows.
- Controleer de volumeregeling aan de voorkant van uw notebook.

## <span id="page-54-0"></span>Opstart problemen

#### **Wanneer u de notebook opstart, dan reageert deze niet en de Stroomindicator licht niet groen op.**

- Indien u de netstroom gebruikt, controleer dan of de netstroomadapter juist en stevig verbonden. Indien dit juist is, ga dan na of het stopcontact wel werkt.
- Indien u de batterij gebruikt, moet u ervoor zorgen dat de batterij niet ontladen is.

#### **Wanneer u de notebook opstart, dan stopt deze na het uitvoeren van POST (Power On Self Test).**

Start de notebook opnieuw op.

#### **Na het opstarten van de notebook, verschijnt het bericht "Operating system not found" op het scherm.**

- Zorg ervoor dat er geen diskette in het diskettestation zit. Indien er een diskette insteekt, verwijder die dan en start het systeem opnieuw.
- Indien dit bericht verschijnt wanneer u opstart van de harde schijf, steek dan een opstartdiskette in het diskettestation en controleer de toestand van de harde schijf.
- Wees zeker dat de harde schijf juist ingesteld is in de BIOS Setup.

#### **Na het opstarten van de notebook, verschijnt het bericht "Non-system disk" of "Disk error" op het scherm.**

- Indien u opzettelijk probeert op te starten met een diskette, vervang deze dan door opstartdiskette en druk op eender welke knop om het opstarten verder te zetten.
- Indien u opstart van de harde schijf, zorg er dan voor dat er geen diskette in het diskettestation zit. Indien er een diskette insteekt, verwijder die dan en start het systeem opnieuw.
- Indien dit bericht verschijnt wanneer u opstart van de harde schijf, steek dan een opstartdiskette in het diskettestation en controleer de toestand van de harde schijf.
- Wees zeker dat de harde schijf juist ingesteld is in de BIOS Setup.

## <span id="page-55-0"></span>Andere problemen

## **De datum en/of de tijd is onjuist.**

- Pas de datum en de tijd aan via het besturingssysteem of de BIOS Setup.
- Indien u de stap hierboven verwezenlijkt hebt, maar de datum en tijd zijn nog steeds niet juist wanneer u de computer opstart, dan wil dit zeggen dat de levensduur van de batterij van de RTC (Real-Time Clock) verlopen is. Contacteer een erkende herstel- of onderhoudsdienst en laat de batterij van de RTC vervangen.

# <span id="page-55-1"></span>De Computer terugstellen (reset)

In sommige gevallen wanneer er een fout gebeurd kan het nodig zijn van uw notebook terug te stellen (opnieuw opstarten). Indien u er zeker van bent dat de bediening gestopt is en u kunt de functie "opnieuw starten" van het besturingssysteem niet gebruiken, moet u het systeem herstellen op één van de volgende manieren:

- Op **Ctrl**+**Alt**+**De**l te dtrukken.
- Indien het bovenstaande niet werkt, schakel het systeem dan uit. Wacht voor tenminste vijf seconden en zet het systeem opnieuw aan.

**LET OP:** Door het terugstellen (reset) zullen alle niet opgeslagen gegevens verloren gaan.